## 技術ノート KGTN 2017051002

## 現 象

[GGH4.X-5.X] Ver3.2 の頃にあったクライアントプリンターの設定情報 (通常使うプリンターや用紙の方向等) のアップロード機能 (クライアント側 → サーバー側) が Ver4.X 系および Ver5.X 系で機能しない.

## 説 明

技術ノート KGTN#2016091404 の内容と関連して,通常使うプリンターや各プリンターの設定情報は,サーバ ー側ですべて管理するようになりました.これらの情報は,プログラムウインドウの [File] → [Printers] で設 定を行ってください.

#### <プリンターの追加>

- 1. Printers 画面の 「Add」 をクリックします.
- 2. Add Printer 画面で追加するプリンターを選択し 「Add」 をクリックします.

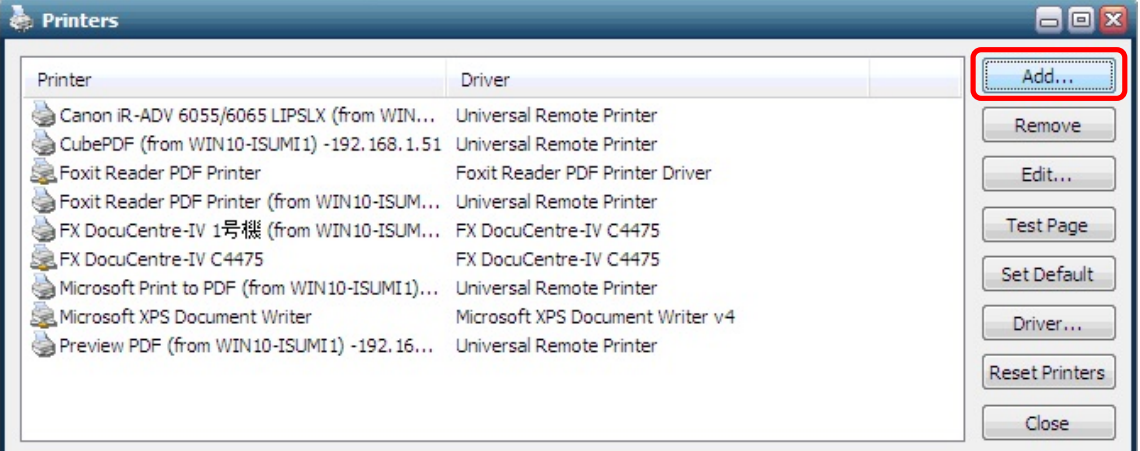

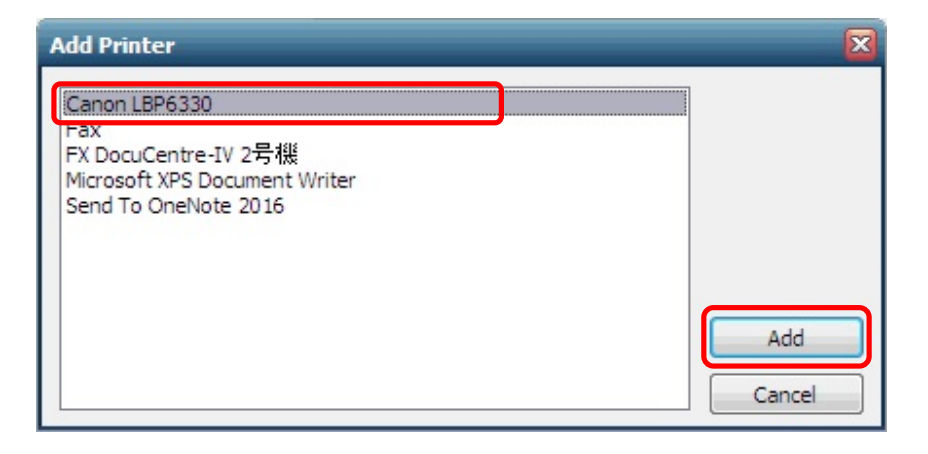

## <プリンターの削除>

1. Printers 画面で削除するプリンターを選択し 「Remove」 をクリックします.

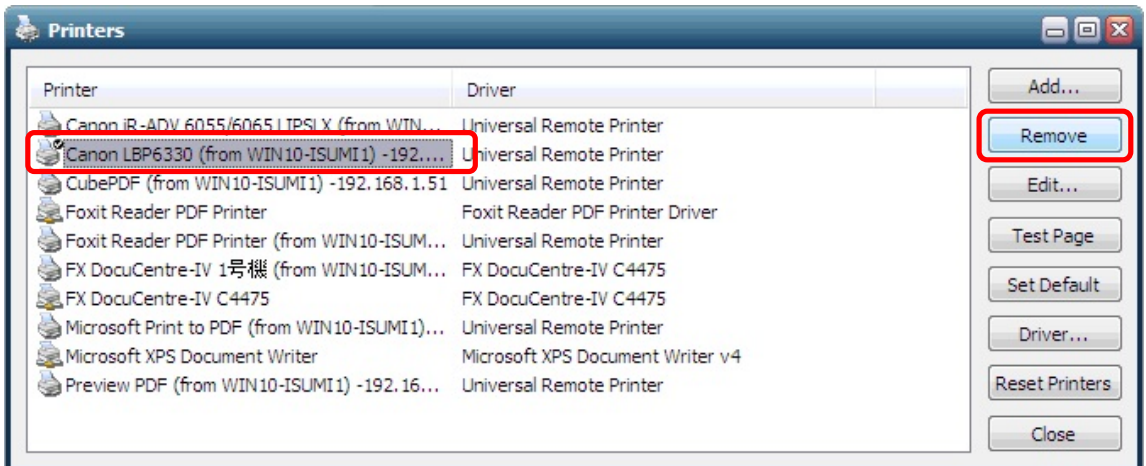

### <通常使うプリンターの設定>

1. Printers 画面で設定するプリンターを選択し 「Set Default」 をクリックします.

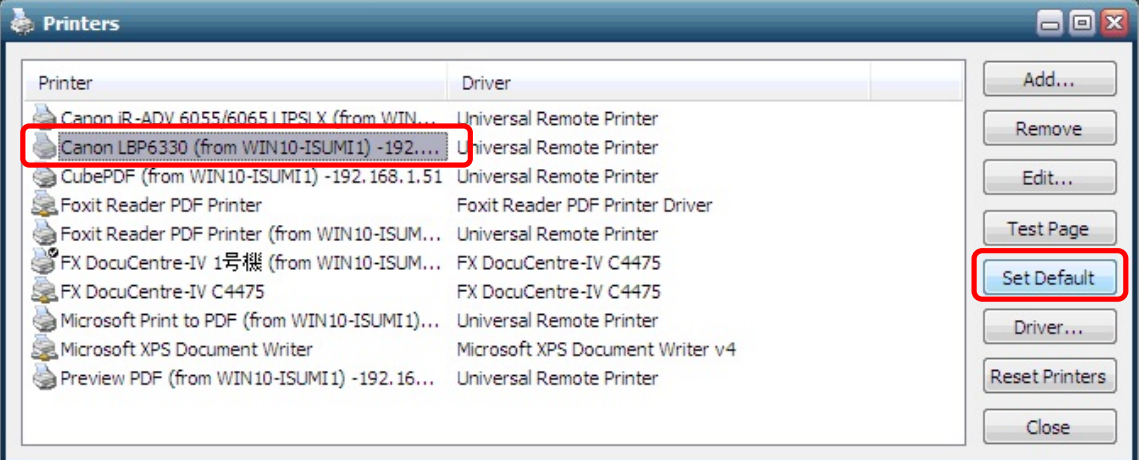

# <プリンターのプロパティ設定>

- 1. Printers 画面で設定するプリンターを選択し 「Edit」 をクリックします.
- 2. プロパティ画面で必要な設定をします.

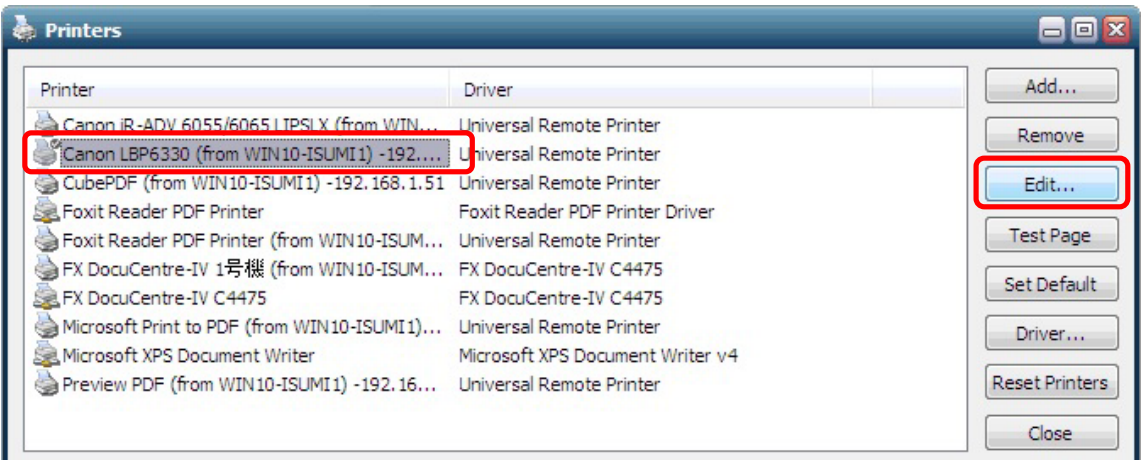

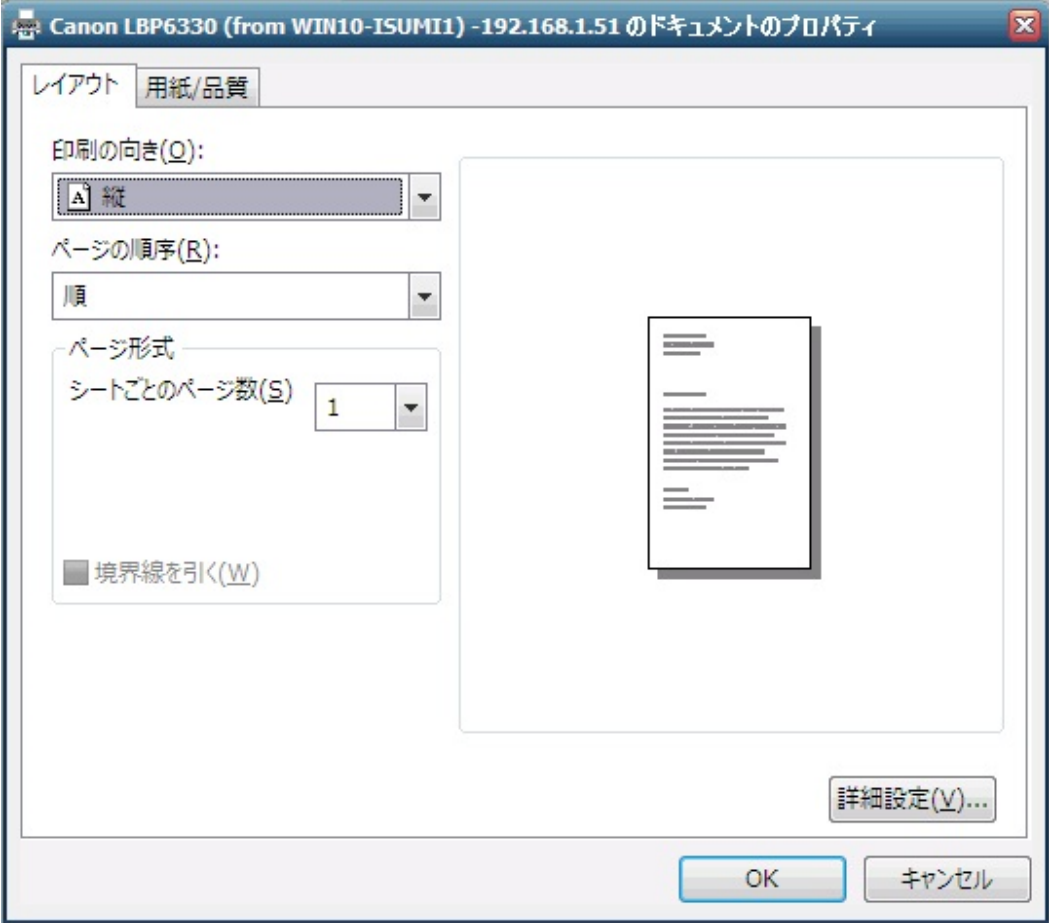

Last reviewed: May 10, 2017 Status: DRAFT Ref: NONE Copyright © 2016 kitASP Corporation